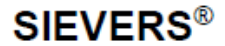

## **Sievers\* TOC** 計ファームウェアアップグレード手順 **– M** シリーズ

序文

- 目的: Sievers\* M-シリーズ TOC 計におけるファームウェアアップグレード
- 範囲: この手順書は、Sievers M-シリーズ TOC 計のファームウェアアップグレードの方法について記述 したものです。
- 安全性: 記載無し

## 材料:

- ・ ファームウェアアップグレードファイルが保存されているUSBフラッシュメモリドライブ。 [https://www.sieversinstruments.com.](https://www.sieversinstruments.com/) からファイルをダウントードし、アップグレー*ド用USBメモリド* ライブの作成 の手順1を確認して下さい。
- ・ 操作及び保守マニュアルは、[https://www.sieversinstruments.com.](https://www.sieversinstruments.com/) からダウンロード可能です。Library をクリックしManualsを開きます。
- ・ M9e型については、今回のファームウェアアップグレードと共に*APK77044-01Acid Check Valve Removal* の取り付けを推奨します。

## 手順:

キットにファームウェアアップグレードファイルが含まれる場合は、手順 3 へ進みます。

## アップグレード用 *USB* メモリドライブの作成:

- 1. ウェブサイト[https://www.sieversinstruments.com.](https://www.sieversinstruments.com/) より、**Support** から**Software/Firmware Upgrades**に 進みzipファイルをダウンロードし、コンピューター上に解凍し保存して、USBアップグレードメモリド ライブを作成します。ファイルリストは以下の通りです。:
	- · DIN77600-01 Rev G.pdf (このドキュメントの英文)
	- ・md5sum.txt
	- ・Readme First.txt
	- ・SeversM9¥upgrade¥link\_01.11.009.tar
	- ・USP 18-06: M-Series Firmware 1.11 and DataPro2 1.08 Release
- 2. USBメモリドライブへSeversM9¥upgrade¥link\_01.11.009.tarのフォルダ構成でコピーします。
- 3. TOC計が測定中である場合は停止ボタンを押します。
- 4. TOC計背面(ポータブル型、ラボ型)、又は側面(オンライン型)上のUSBと記されたポート内へUSBフラ ッシュメモリドライブを差し込み、現時点でのTOC計の設定をバックアップします(保守→詳細→設定の

バックアップ)。詳細については、TOC計の操作及び保守マニュアルの"設定のバックアップ"を確認し て下さい。

- 注: USBフラッシュメモリドライブには"ロック"スイッチがあるものがあります。USBフラッ シュメモリドライブへの書き込みに問題がある場合や、TOC計がUSBフラッシュメモリドライ ブを認識しない場合は、USBフラッシュメモリドライブのスイッチが"ロック解除"位置にあ るかどうかを確認して下さい。
- 注:ファームウェアアップグレードファイルが保存されている同じUSBフラッシュメモリドライブに システム設定も保存することができます。
- 5. プリンターを持っている場合は、念のためシステム設定を印字します(保守→診断→セル定数の印 刷)。
- 6. TOC計のデータ履歴をエキスポートします(データ確認→エキスポート)。
	- 注:TOC計が68,000エントリーのデータを保持している場合、エキスポート手順が完了するまでに 1時間以上を要します。詳細については、TOC計の操作及び保守マニュアルの"データ確認画 面の使用"についての章を確認して下さい。
- 7. バックアップ手順が完了した際に、USBフラッシュメモリドライブを取り外しても安全であるというメ ッセージが表示されます。USBフラッシュメモリドライブを取り外し、閉じるを押します。
- 8. 同じUSBフラッシュメモリドライブ上に現時点でのデータベースをバックアップします(保守→詳細→ データベースのバックアップ)。

## システム定数が適切にバックアップされたことを検証:

- 9. システム設定のバックアップが保存されている USB フラッシュメモリドライブを PC に差し込みます。
- 10. USB フラッシュメモリドライブ内の Sievers¥M9xxxx を確認します。xxxx は TOC 計の製造番号の下 4 桁です。
- 11. SysSettings.Prop ファイルがあること、ファイルサイズが 0 以上であることを確認します。
- 12. ファイルサイズを確認するためにはファイル上で右クリックしてプロパティを選択します。
- 13. ファイルが無い、またはファイルサイズが 0 バイトである場合、手順 4-9 を繰り返してファイルを再確 認します。

## *TOC* 計のアップグレード:

14. ファームウェアアップグレードファイルが保存されている USB フラッシュメモリドライブを TOC 計の USB ポートへ差し込み、ファームウェアをアップグレードします(保守→詳細→ファームウェアのアッ プグレード)。

# **SIEVERS®**

- 15. アップグレード手順を行うことを確認するメッセージが表示されます。新しいファームウェアをインス トールするために、はいボタンを押します。
	- 注:この画面には USB メモリドライブ内のファームウェアアップグレードパッケージ上のファー ムウェアバージョンが表示されます。
- 16. ファームウェアがアップグレードされると、ホーム画面に戻ります。
- 17. TOC 計の USB ポートから USB フラッシュメモリドライブを取り外し、安全な場所に保管します。
- 18. TOC 計で DataGuard が有効化されている場合、ファームウェアバージョン 1.11 ではいくつかの役割が 追加されたのでご注意下さい。場合によりこれらの役割を、管理者レベルのユーザーや新しい役割を必 要とする他のレベルのユーザーへ追加する必要があります。追加情報については、UPW 18-06:M-シリ ーズ Firmware1.11 と DataPro2 1.08 リリースノートをご確認下さい。